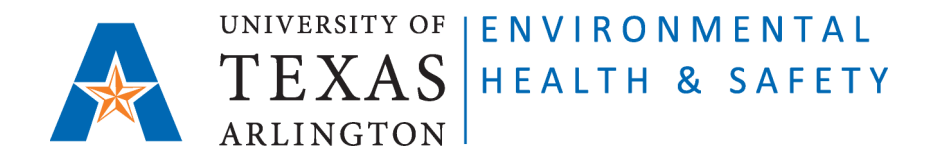

# **STANDARD OPERATING PROCEDURE Add or Change "Sub-Location" of barcoded container on CEMS**

Step 1: Go to Chemical Environmental Management System (CEMS) [http://cems.uta.edu.](http://cems.uta.edu/)

**Step 2**: Click on "login" in "My Profile" window:

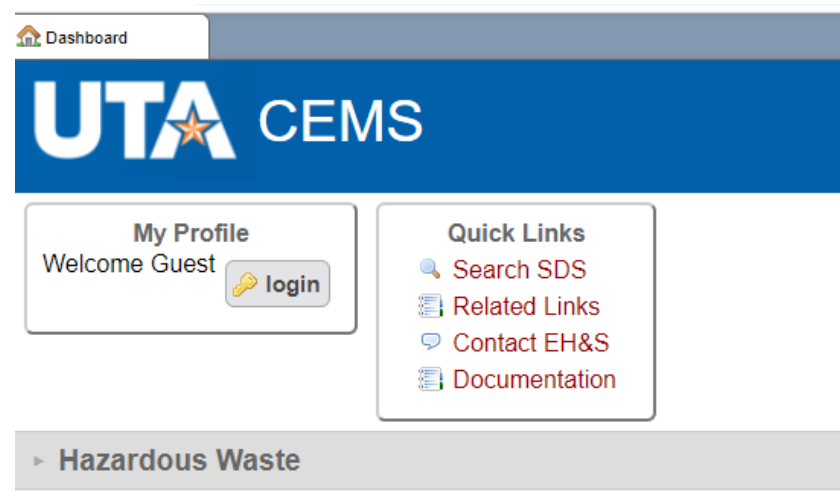

**Step 3**: Login with your UTA credentials:

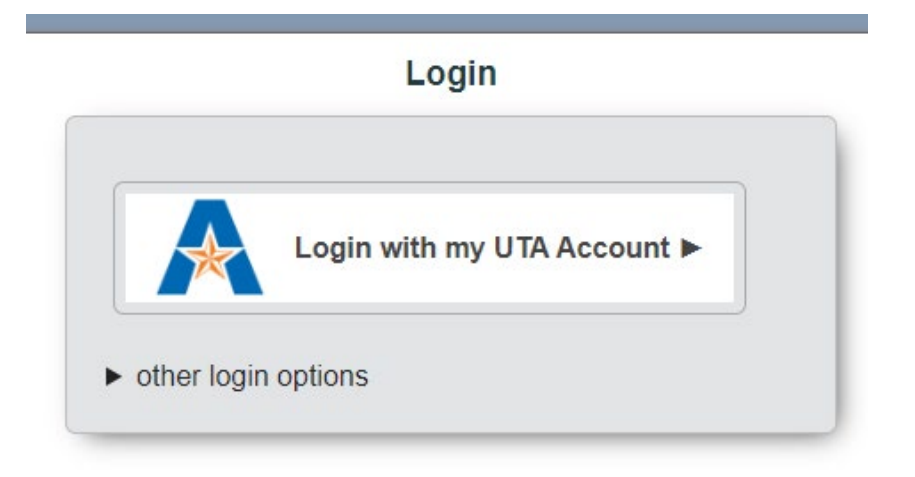

**Step 4**: On your CEMS Dashboard go to "Quick Links" window and click on "Search Chemical Inventory" link:

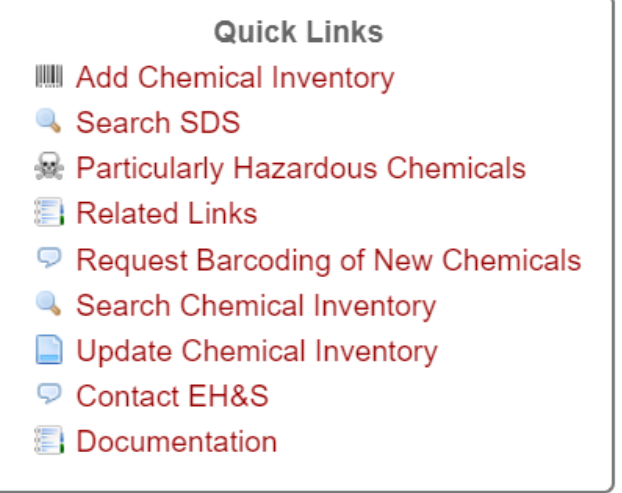

**Step 5**: Enter the barcode of the container you need to update and click on "search":

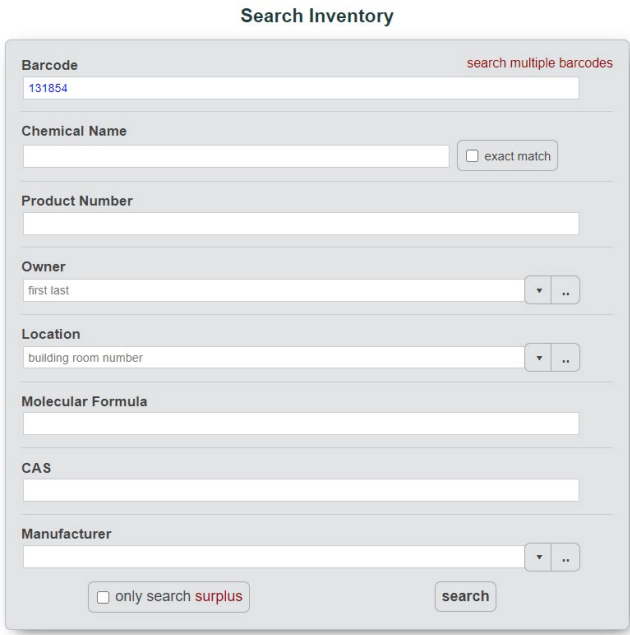

**Step 6**: In "Container Information" field (blue field) verify the **Location**. Then type-in (or choose from the drop-down list of the "optional sub-location" window) the **Sub-Location** (examples: shelf #1; shelf #2; refrigerator; freezer; cabinet for flammables; cabinet for corrosives), then click on "save".

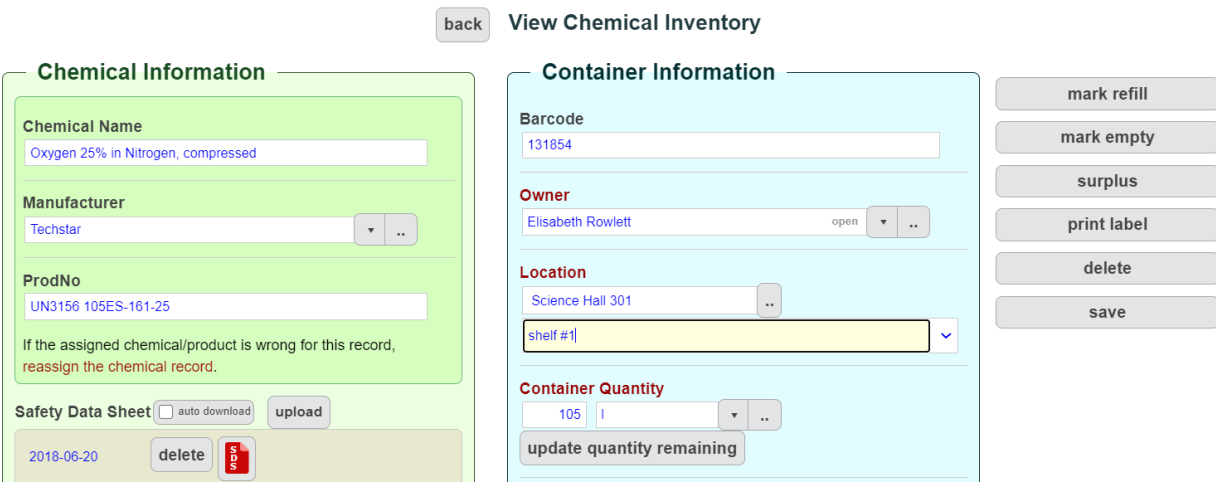

**Step 7**: If adding or changing the Sub-Location of **multiple containers**, click on "Update Chemical Inventory" link:

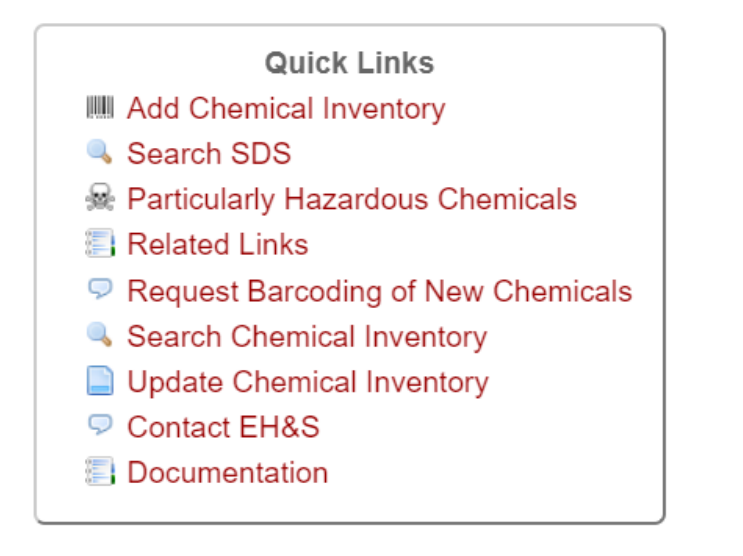

**Step 8**: Enter the UTA barcodes of the containers you'd like to update separating them by coma, space, or newline (OR use a barcode scanner):

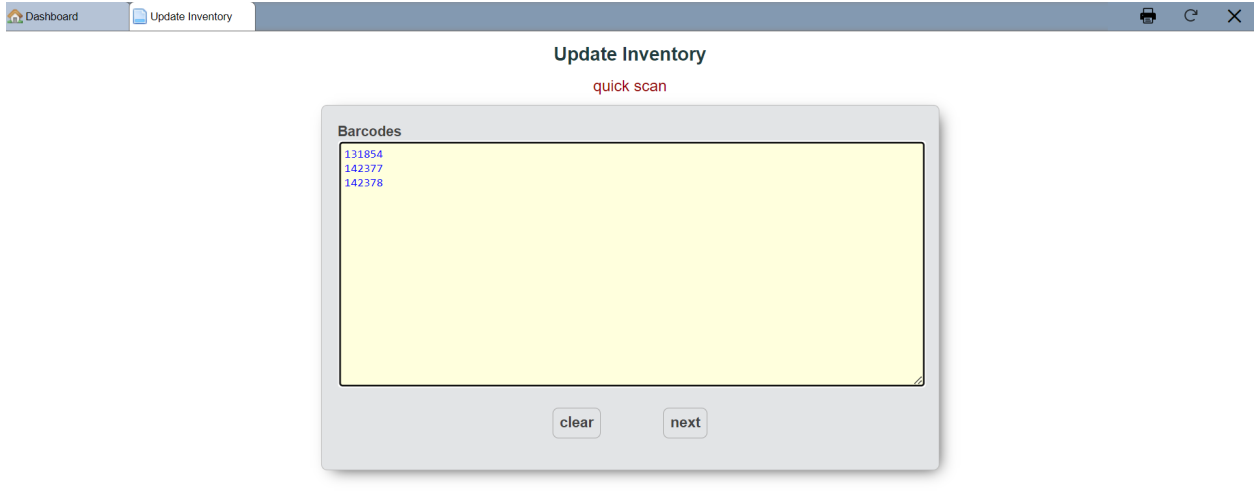

**Step 9**: Click on "next". The screen below will appear.

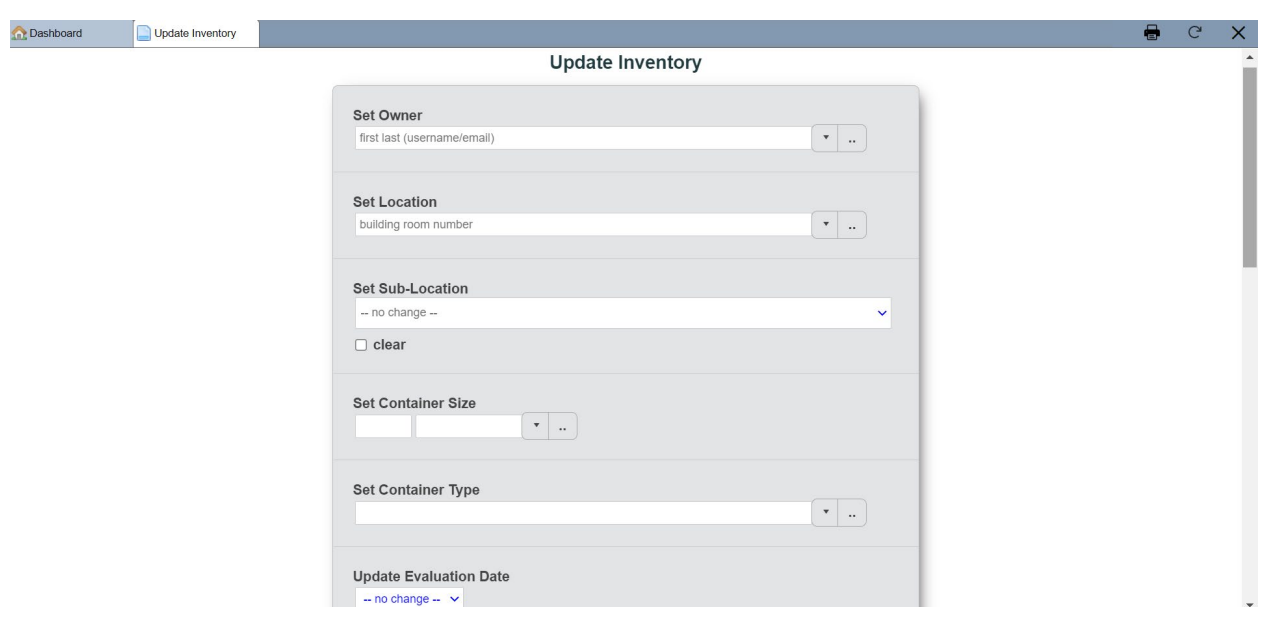

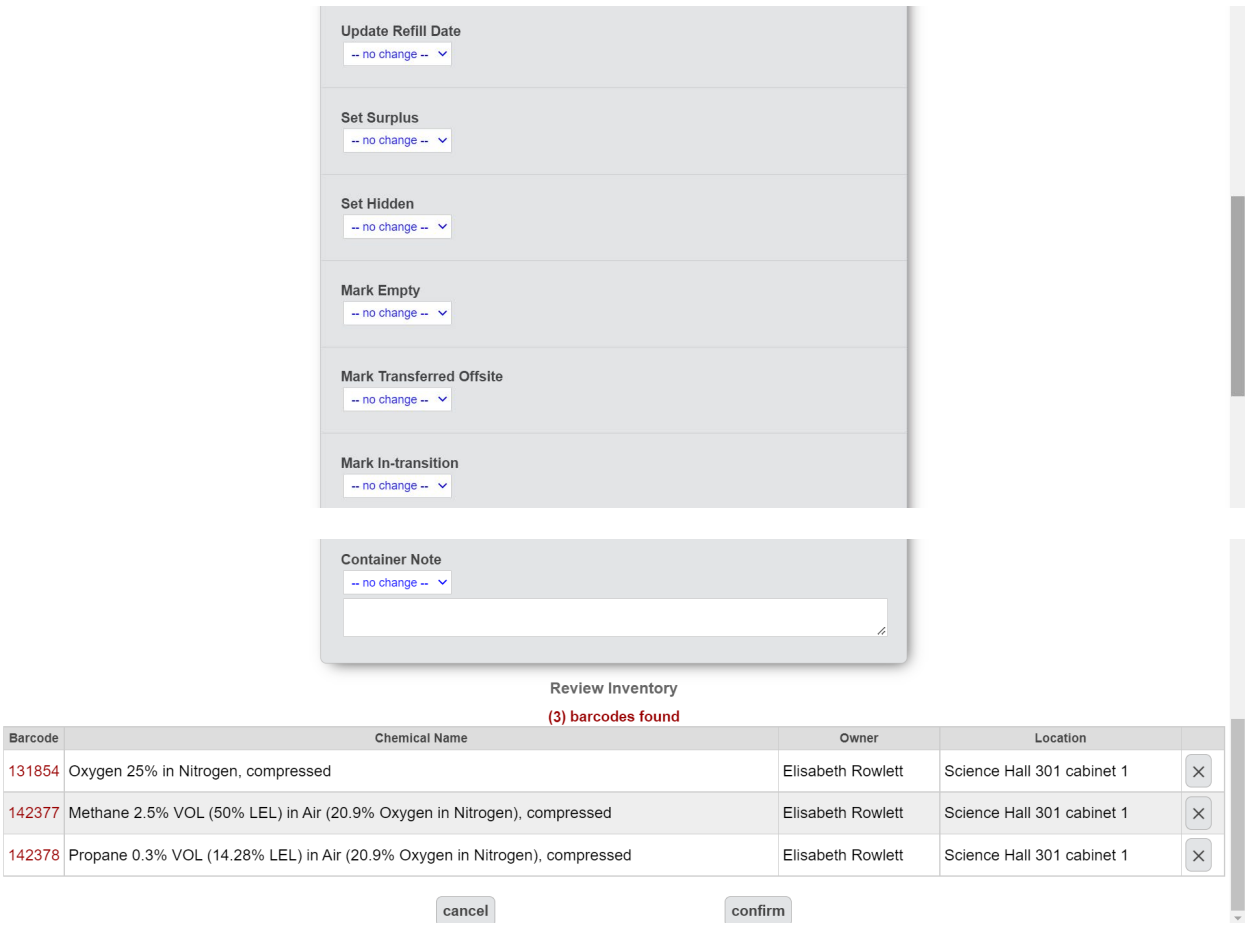

### **Step 10**:

- **Set Location**-window if needed: start typing the number of the Room and choose from the given list of Locations. You can also choose from the drop-down list (see drop-down arrow) or search in the Database (see the box with two dots next to drop-down arrow).
- **Set Sub-Location**-window: type in the name of Sub-Location. Examples: shelf #1; shelf #2; refrigerator; freezer; cabinet for flammables; cabinet for corrosives.
- **Update Evaluation Date**-window: choose "yes" from the drop-down list.

# Page **6** of **6**

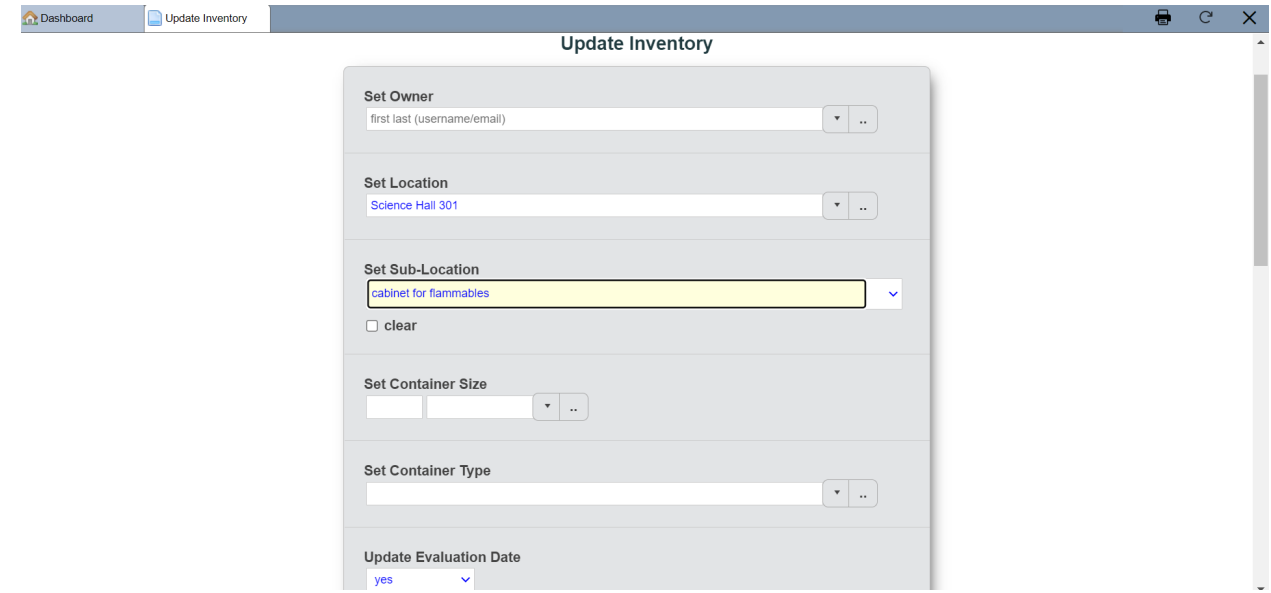

**Step 11**: Scroll to the bottom of your screen and click on "confirm". Then choose "OK":

#### cems.uta.edu says

Are you sure you want to update the chemical inventory listed above?

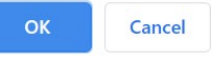

## The screen below will appear:

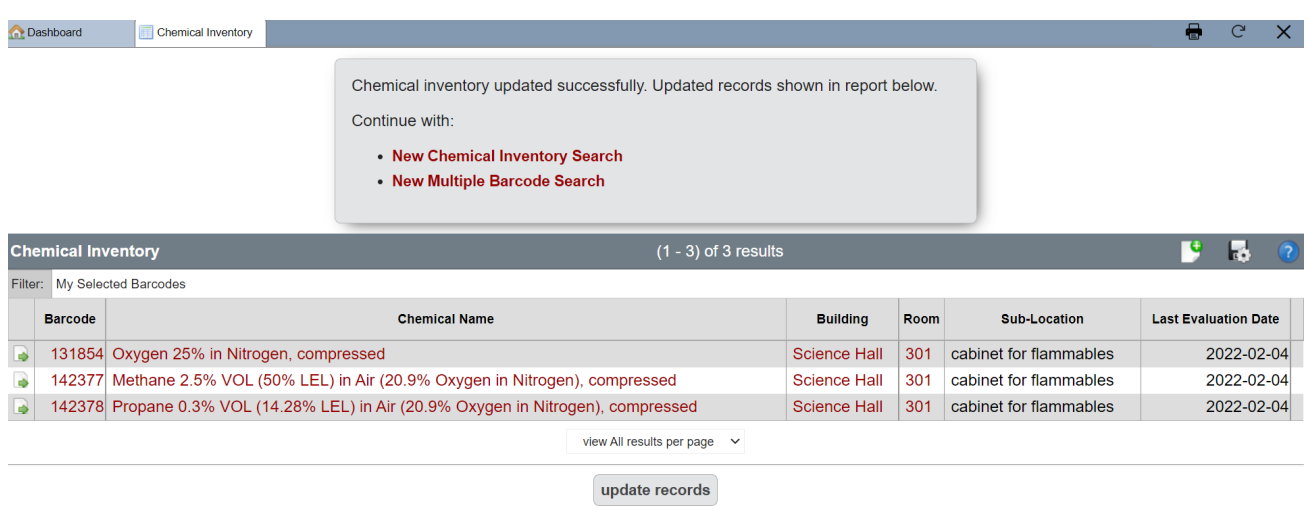

The Sub-Location has been updated.